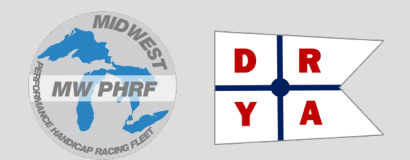

# **DRYA PHRF Handicapping Changes**

DRYA will no longer be performing PHRF Handicapping services and will no longer issue PHRF Certificates. DRYA is merging our Handicap Review Board (HRB) with Lake Michigan PHRF (LMPHRF) which has been renamed Midwest PHRF (MWPHRF).

# **What is MWPHRF?**

Midwest PHRF (MWPHRF) is the new name of the combined DRYA Handicap Review Board (HRB) and Lake Michigan PHRF. LMPHRF (LMPHRF.org) has provided Performance Handicapping services for sailing organization located at various locations on Lake Michigan, Lake Superior, and local inland lakes since 1987. The Council of Handicappers is comprised of representatives from more than 30 sailing organizations and yacht clubs and issues more than 600 certificates each year.

### **What was the DRYA HRB?**

The DRYA Handicap Review Board (HRB) was the team within the Detroit Regional Yachting Association (DRYA) that handled handicapping and the issuance of PHRF Racing Certificates. The DRYA HRB was dissolved and along with it 'Section 15' of the DRYA Bylaws during the October 26, 2021, meeting of the Executive Committee (ECM).

### **Why is DRYA moving handicapping to MWPHRF?**

DRYA could not find enough local volunteers with appropriate experience to replace the retiring HRB team, so an alternative source for handicapping and certificates had to be found for 2022 and beyond. DRYA continues to perform all of its other services, regatta scheduling, supplying race committee staff, training, seminars, etc.

# **How does it affect me?**

You will now use the self-service handicapping at the MWPHRF.ORG website to obtain your PHRF Racing Certificate. You will have local MWPHRF Representatives in case you need assistance, have questions, or wish to have your rating reviewed.

# **How much does it cost?**

For 2022 the MWPHRF fees are:

- DRYA 'Conversion/Renewal' .................**\$35.00**
- New Application .....................................\$35.00

# **How do I get a 2022 PHRF Certificate?**

If you had a 2021 DRYA Certificate you simply request a PHRF Certificate renewal from the MWPHRF website. If you did not have a 2021 Certificate but had one in the past you can renew any DRYA Certificate from 2019 forward, you simply have to change the renewal year, see the Step-by-Step instructions that follow later in this document.

# **What do I need before I start the process?**

Before you begin make sure you have the following in front of you:

- Your latest DRYA PHRF Certificate
- Your Boat's Make and Model
- Your Boat's Hull ID # (HIN)
- Your Boat's Rig Dimensions
- Your Boat's Hull Specifications
- Your Sail Certificates and/or measurements (as PDFs or JPGs)

If you already have a DRYA Certificate, the first year using the MWPHRF system will behave like a simple **renewal** process with almost no changes.

## **When can I do this?**

The target date for the new MWPHRF Web Site is January 2, 2022.

The target data for MWPHRF accepting new applications (or DRYA 'Renewals') is January 6.

# **Where do I go?**

With any Web Browser to go: **[https://www.mwphrf.org](https://www.mwphrf.org/)**

…then follow the steps shown on the next pages.

# **How long will it take?**

A renewal with no boat rig, or sail changes should take less than ten (:10) minutes. (This document is more complicated that actually doing it).

A complete application from scratch—if all boat, rig, and sail information is in front of you—can be done in as little as thirty (:30) minutes. **Note:** This process can be started and finished later if you need to gather information, measurements, or sail certificates. When you come back later you will be prompted to complete the application. If you need to make changes or additions after the payment process see the notes on the last page of this document.

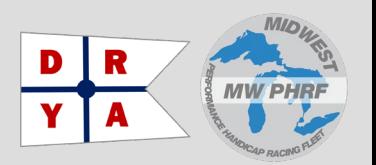

# **How do I do it?**

**Step 1:** Log in with the **username** and **password** provided by **DRYA** in the email.

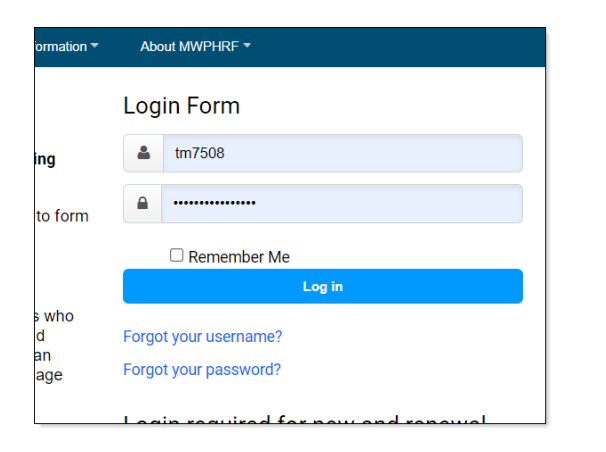

**Step 2:** Select **RENEW**. This will work for all DRYA Certificate holders from 2019 onward. If you did not have a DRYA PHRF Certificate within the last three (3) years, please use NEW to start a new application.

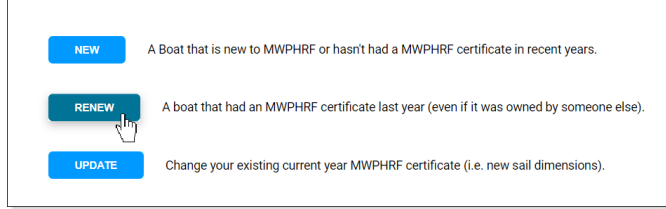

**Step 3:** Enter the YEAR of your latest DRYA Certificate. The default is last year's, if you did not have a 2021 Certificate, enter the last year that you did, i.e.: 2019 or 2020.

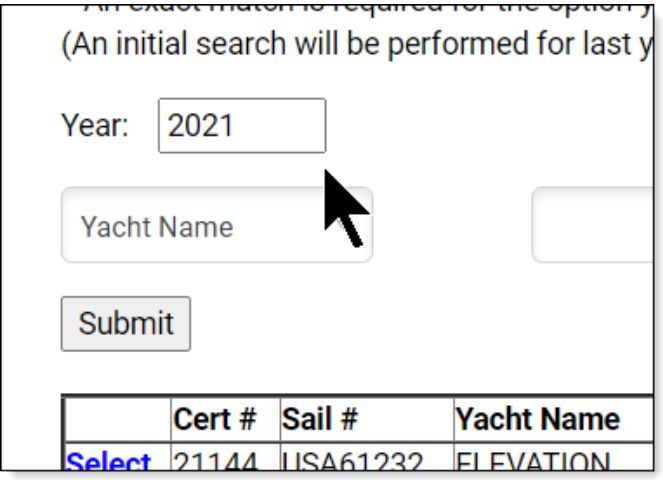

**Step 4:** Select the Certificate you want to renew.

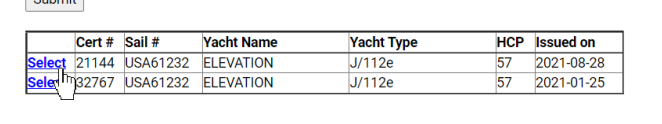

**Step 5:** Select the **Certificate Type** you want to renew, the default is the normal 1-year PHRF Rating.

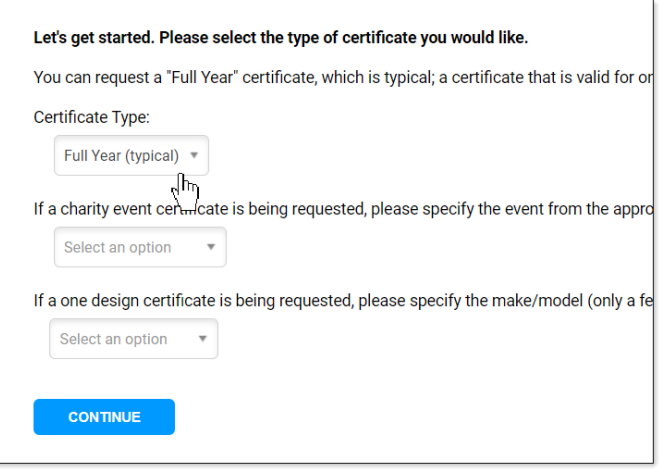

**Step 6:** Your information from DRYA will appear, please review, and make any required corrections.

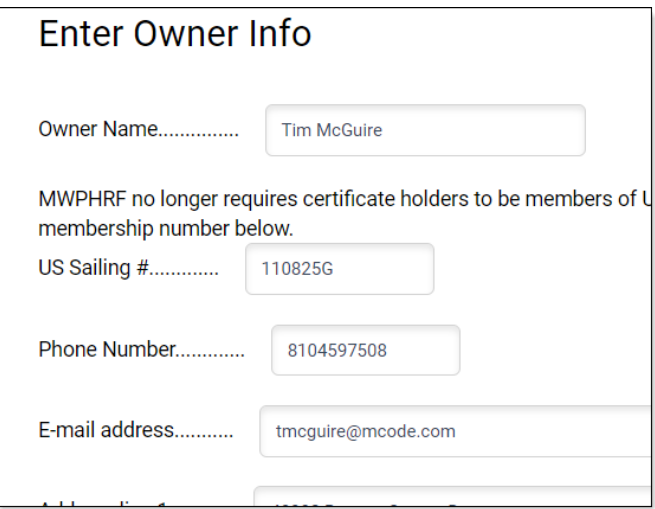

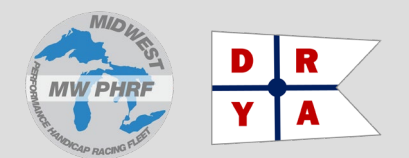

**Step 7:** Make sure your MWPHRF Region is set to: **Region 9**, this activates special handicapping allowances for 2021 to minimize disruption of our current PHRF Ratings.

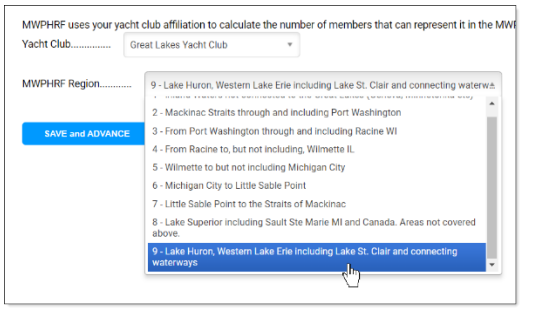

**Step 8:** Review your **Boat / Hull Information** and make any required corrections. This is done in two parts.

**NOTE #1:** If you are making any changes to your boat before the 2022 Season your renewal will be treated as a 'new application' and not subject to the allowances for existing DRYA PHRF Ratings.

**NOTE #2:** All MWPHRF Measurements are Imperial (Decimal Feet and Decimal Pounds).

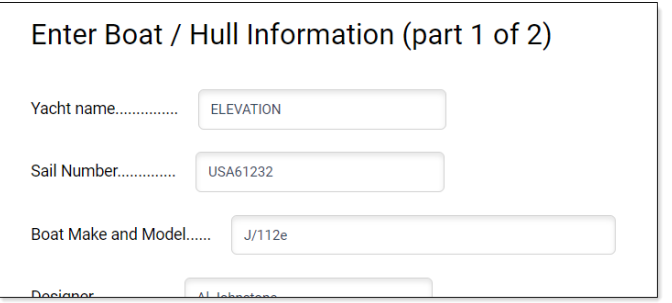

**Step 9:** Review your **Rig Information** make any required corrections.

**NOTE #1:** If you are making any changes to your boat before the 2022 Season your renewal will be treated as a 'new application' and not subject to the allowances for existing DRYA PHRF Ratings.

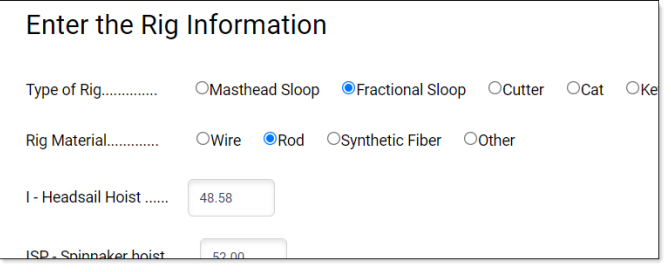

**Step 10:** Review your **Mainsail Information** make any required corrections.

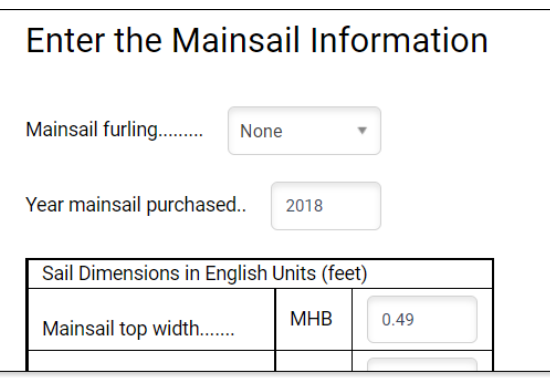

**Step 11:** Review your **Headsail Information** make any required corrections. Use the largest Headsail you carry while racing.

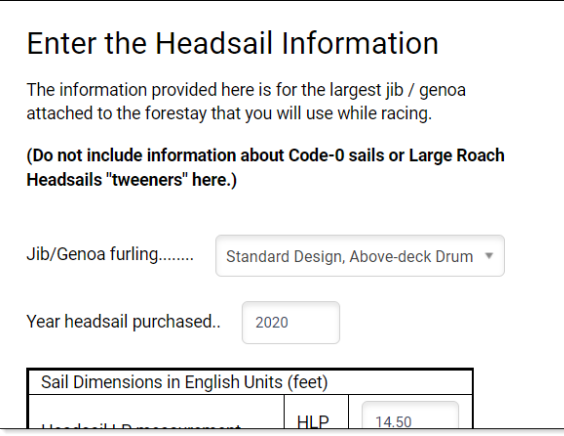

# **Detroit Regional Yacht Racing (DRYA) Association** Monthly Communiqué January 2022

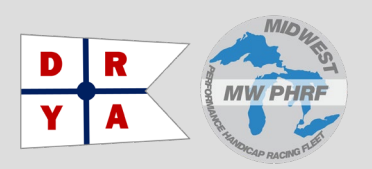

**Step 12:** Review your **Spinnaker Information** and make any required corrections. Use the largest Spinnaker you carry while racing.

**NOTE:** There are two pages, one for **Symmetrical** and one for **Asymmetrical**. If you use both, declare both, otherwise only answer the questions and provide information for the type of spinnaker you use while racing.

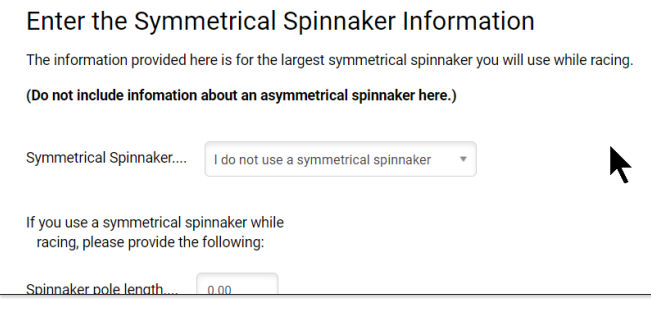

#### Enter the Asymmetrical Spinnaker Information

The information provided here is for the largest asymmetrical spinnaker you will use while racing.

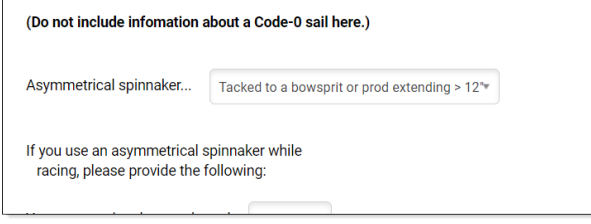

#### **Step 13: Enter any Specialty Sail Information. Enter** data for all specialty sails.

**NOTE:** This is new for 2022, read carefully, and includes:

- **Code Zeros**
- **Staysails**
- **Tweeners** ('Large Roach Headsails')

#### **Specialty Sail Information**

The next two pages will ask for information about any "specialty" sails you w

Specialty Sails are sails that do not meet the standard requirements of a spir Headsails set flying as Specialty Sails.

Sail measurement certificates must be provided to MWPHRF for all Specialty indicated.

Rating adjustments to the general handicap or only the random leg handicap inventory assumed to be standard for the base boat.

**CONTINUE** 

### **Step 14:** Enter your **Code Zero** information.

You must upload ALL Code Zero Certificates in **Step 17** for those you carry while racing. The web site here says provide that data on the "smallest one" for this step.

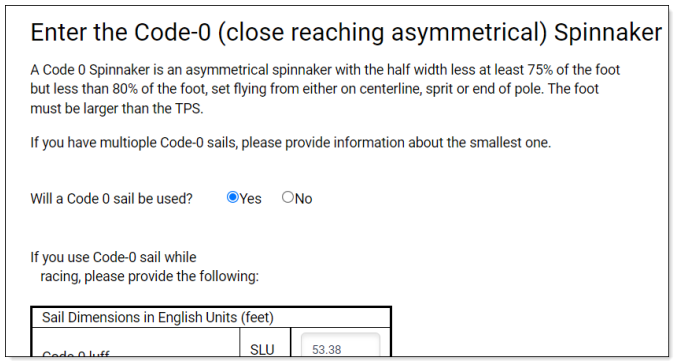

**Step 15:** Enter your **Large Roach Headsail** information. You can only carry one while racing. If you are not sure about this, ask your DRYA MWPHRF Handicapper.

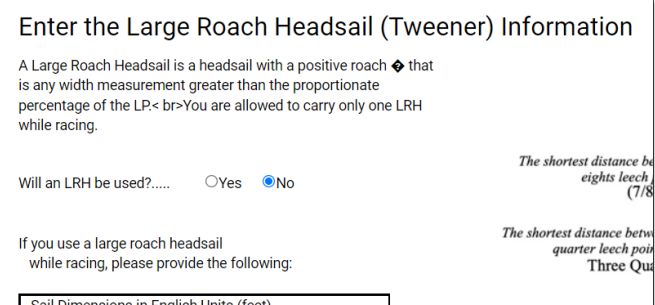

#### **Step 16:** Answer the **Miscellaneous** information.

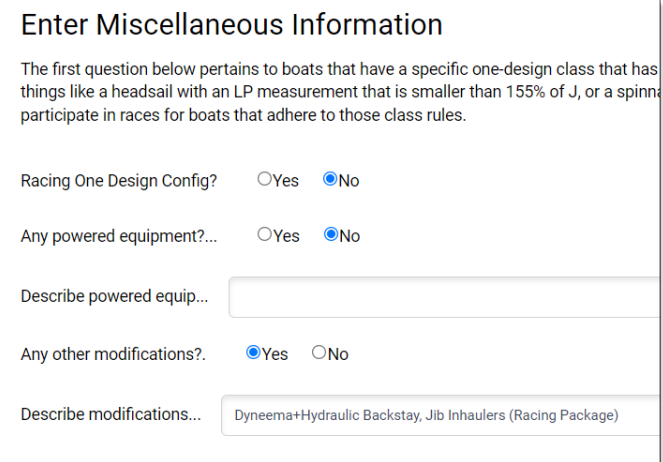

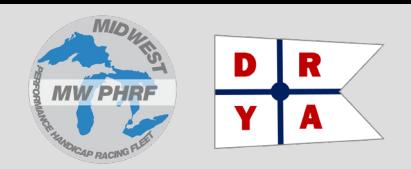

# **Detroit Regional Yacht Racing (DRYA) Association** Monthly Communiqué January 2022

**Step 17:** Upload all supporting documents, specifically the Sail Certificates for your **Specialty Sails**.

**NOTE:** These must all be PDFs for JPGs. Excel files will not work.

If you have an ORCi (International Measured) Handicap from last year's Mackinac it is recommended that you upload that Certificate as well.

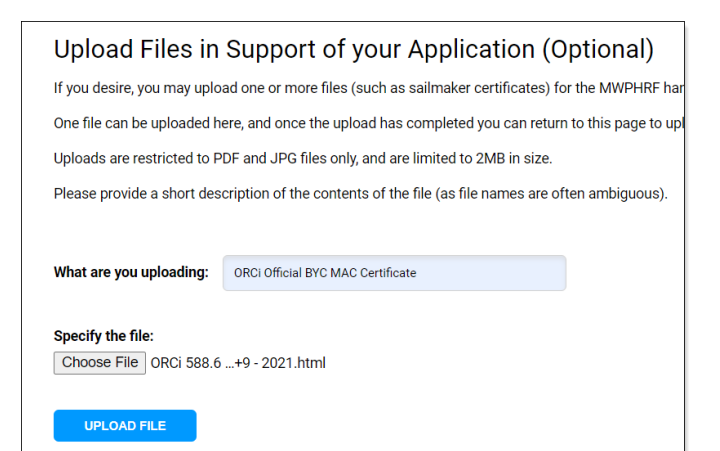

#### When you're done uploading, click **FINISHED**!

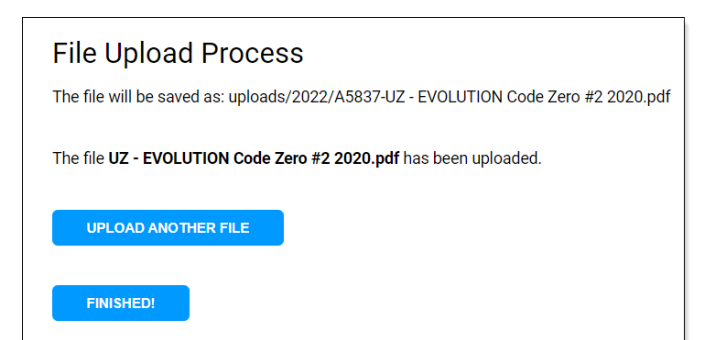

**Step 18:** Review all the information you entered, you can still correct anything you see wrong from the page at this time.

When you think it is 100% accurate, we recommend you print a copy or save this page as a PDF for your records.

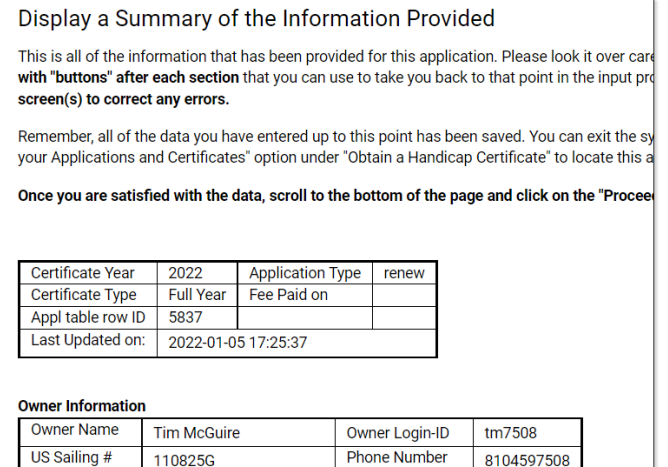

Address line 1 48882 Beacon Square Dr Address line 2

#### **Step 19:** Proceed to **Payment.**

#### Payment Request Page

Thank you for using our on-line entry system to apply for a handicap certificate.

Clicking the button below will take you to our E-Commerce software to handle payme card information is safe and none of that information is kept on this system.

If you do not have a Paypal account, that's OK. You can process the payment with a you step through the Paypal process you will need to select that option several time

(The E-Commerce software will ask for your billing address information the first time

I declare that I have examined all the information on this application and it is true and

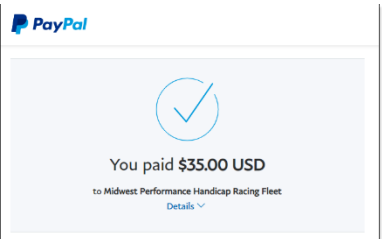

**NOTE:** Be sure to stay with the payment process until you are returned to the MWPHRF website from PayPal or your application may not be completed.

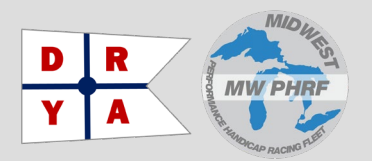

## **When can I expect my Certificate?**

Your regional handicapper will review your renewal application—and any changes—and finalize your PHRF Rating. This will take anywhere from a day to a few weeks during the DRYA/MWPHRF merger. Normally it happens within a few days but 2021/2022 it a special case as hundreds of DRYA boats are entering the MWPHRF system for the first time.

# **What do I do ifI don't agree with my Rating?**

If you have any questions start with your DRYA Regional Handicapper.

#### **MWPHRF Region-9 (DRYA) Handicappers:**

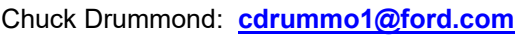

Eric Peterson: **[pepv@pobox.com](mailto:pepv@pobox.com)**

Current contact information can always be found on the MWPHRF website, under **About MWPHRF Contact Us.**

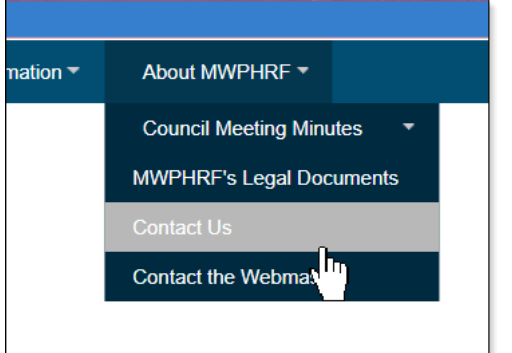

## **What if I have more questions about this?**

Start with the MWPHRF website, try it out, you can't hurt anything. If you still have questions, go to the **About MWPHRF → Contact Us. And check out the Information** area of the site.

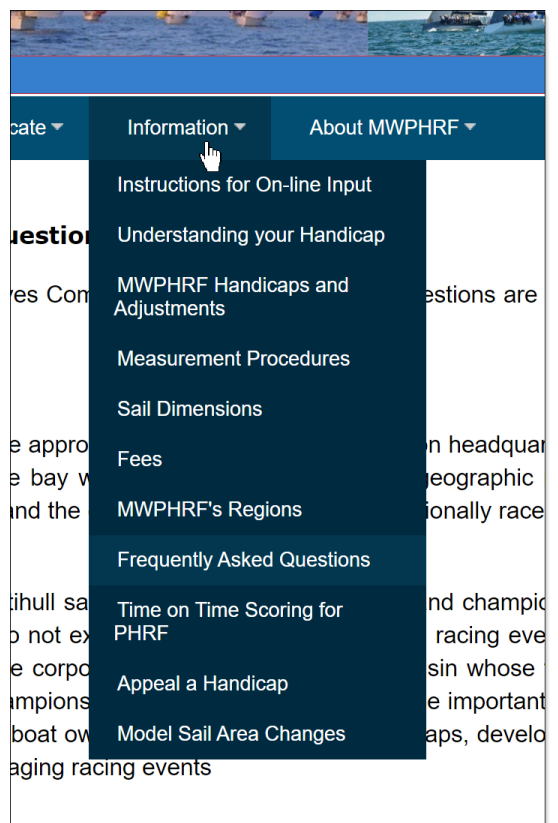

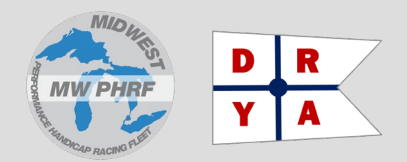

### **What if I made mistakes I want to correct?**

Once you have submitted the payment, then control of your application is given to the regional handicapper. If you don't know who that is, you could find out by looking at the "contact us" page or the "MWPHRF regions" page of the website.

In order to return control back to you, the handicapper needs to run the "analyze" function against your application and use the "reject" option at the bottom of that page to return the application back to you. The system will send you an e-mail when he does that.

Whenever you login to the website you will be directed to the page that displays all of the records in the system associated with your login. (You can go to that page any time by selecting "search for your applications and certificates" under "obtain a handicap".) When control is handed back to you for your application, then there will be a link allowing you to display or update your application.

When you click on that link you will be taken to the summary display page. You can scroll down that page to the part that shows what you've uploaded, and there will be a blue button allowing you to go back to that page and upload additional files.

When you finish the upload, you'll be taken back to that summary page. The button at the bottom that you used to submit your payment will now have changed to a button that simply says, "send to handicapper". Clicking on that button places the updated application in the handicapping work queue and sends an e-mail to the handicapper letting him know it is there.